# 「ネスレすこやかポータル」 登録マニュアル

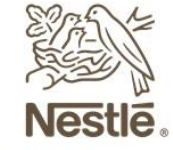

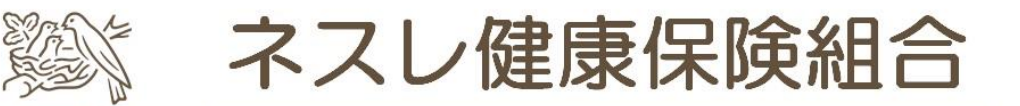

Good food, Good life ~私たちとネスレの輝かしい未来へ~

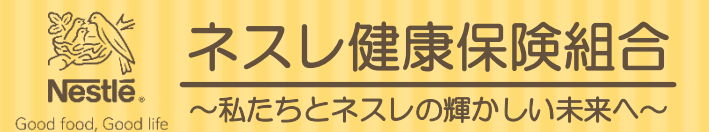

### (1)「ネスレすこやかポータル」の登録方法は以下の3通りあります。

# <今すぐ登録したい方>

- 1.以下のリンクよりアクセスして登録→3[ページ](#page-2-0)へ <https://nestlehis.com/kw21cu/user/login.jsf>
- 2. 以下のQRコードよりアクセスして登録→3[ページへ](#page-2-0)

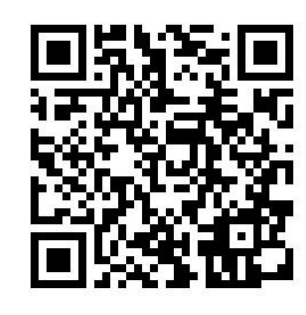

リンク先は 「ネスレすこやかポータル」の ログインページです。 いつでも利用できるように ブックマークをお願いします。 重要!

<届いたメールから登録したい方>

3.「info@nestlehis.com」より送信された件名「オンライン利用登録手続きご案内」メール より登録→6[ページ](#page-5-0)へ ※メールが届いていない方は(1)または(2)の方法でご登録をお願いします。

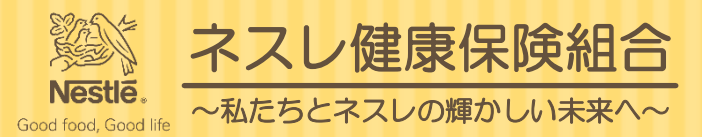

#### <span id="page-2-0"></span>(2)2ページに記載のリンクまたはQRコードよりアクセスするとログインページが表示されます。

## ネスレすこやかポータル

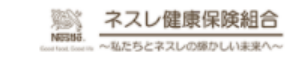

ログイン 登録したログインIDとパスワードでログインしてください。

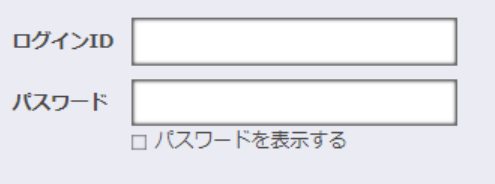

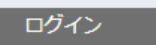

ログインID·パスワードを忘れた方はこちら

ユーザー登録がお済でない方は新規利用登録を行ってください。

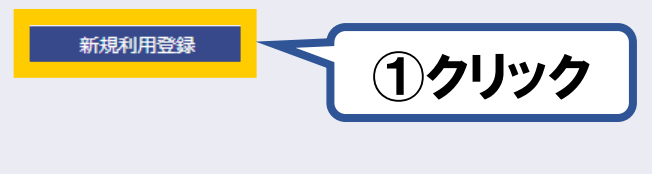

当サイトはSSL暗号化通信に対応しています。

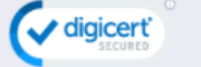

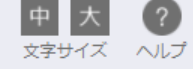

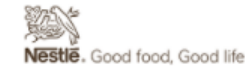

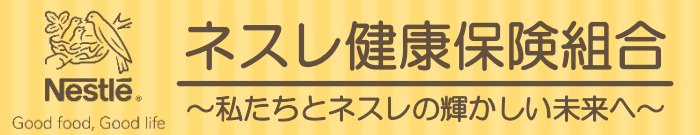

#### (3)新規利用登録ページより、ご自身の会社のメールアドレスを入力し送信します。

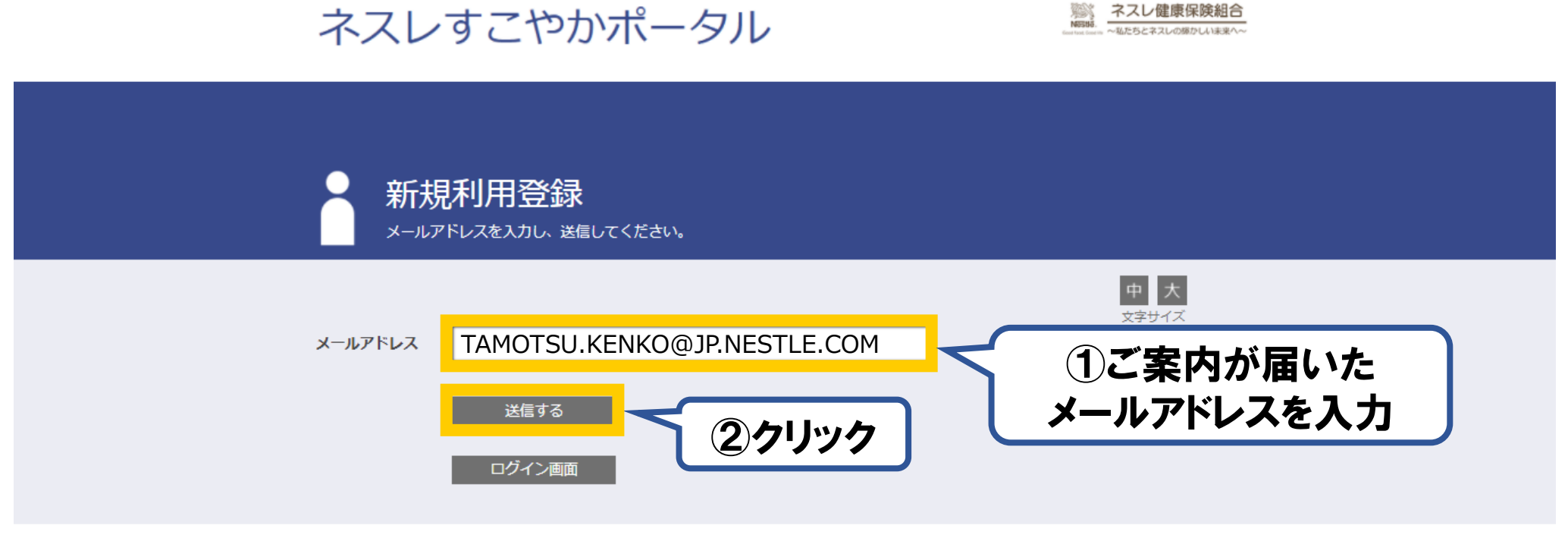

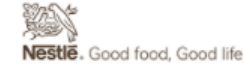

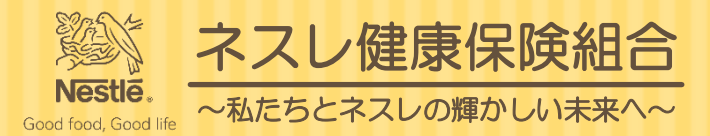

#### (4)メールアドレスを送信すると以下のページに移動し約1~3分で6ページのメールが届きます。

ネスレすこやかポータル

※ ネスレ健康保険組合

新規利用登録

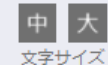

入力されたメールアドレス宛に仮ログインのURLが記載されたメールを送信しました。

記載されたURLをクリックするとログイン画面が表示されます。

ログインIDと仮パスワードでログインして、ログインIDとパスワードを変更してください。

※URLには有効期限がありますのでご注意ください。

しばらく経ってもメールが届かない場合は、こちらよりメールアドレスの入力からやり直してください。

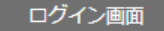

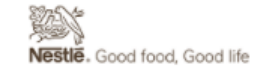

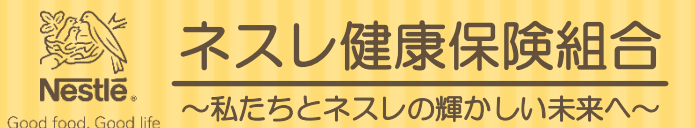

#### <span id="page-5-0"></span>(5)届いたメールより、以下のリンクから本人確認の手続きを進めます。

#### ※URLの有効期限は24時間です。有効期限が切れた場合には2ページに戻り<今すぐ登録したい方>を参考に、新規利用 登録から登録作業をやり直してください。

#### オンライン利用登録手続きのご案内

ネスレ健康保険組合 <info@nestlehis.com> 宛先 Kenko,Tamotsu,JP-KOBE

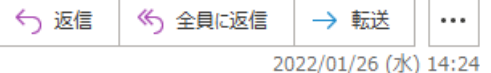

■□ オンライン利用登録手続きのご案内 □■

ネスレ健康保険組合です。

オンライン利用登録手続きを依頼された方にお知らせしています。

以下のURLにアクセスして、本人確認の手続きを行ってください。

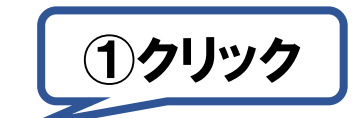

https://eur02.safelinks.protection.outlook.com/?url=https%3A%2F%2Fnestlehis.com%2Fkw21cu%2FclickCount%2Fcc%3Fr%3DVVUqnQ6Xw44JMz0%26no%

3D1&data=04%7C01%7C

%7C1d256a02e5a649a68a1008d9e08c13d3%7C12a3af23a7694654847f958f3d479f4a%7C0%7C0%

7C637787714772795540%7CUnknown%7CTWFpbGZsb3d8eyJWIjoiMC4wLjAwMDAiLCJQIjoiV2luMzIiLCJBTiI6Ik1haWwiLCJXVCI6Mn0%3D%

7C1000&amp:sdata=7kJkzAgpPodzsbnnm7ZHpXlALHtva9Zs5SKF9NJ0Vmk%3D&amp:reserved=0

※URLの有効期限は 24 時間です。有効期限を過ぎた場合は、新規利用登録からやり直してください。

※本メールに覚えがない場合は、大変お手数ですが本メールを破棄してください。

※本メールには返信できませんのでご了承願います。

ネスレ健康保険組合

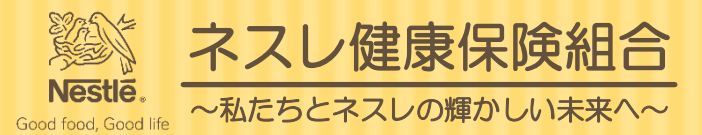

#### (6)メールのリンクより以下のページに移動し画面に表示された認証文字を入力し確認します。

ネスレすこやかポータル

※ ネスレ健康保険組合

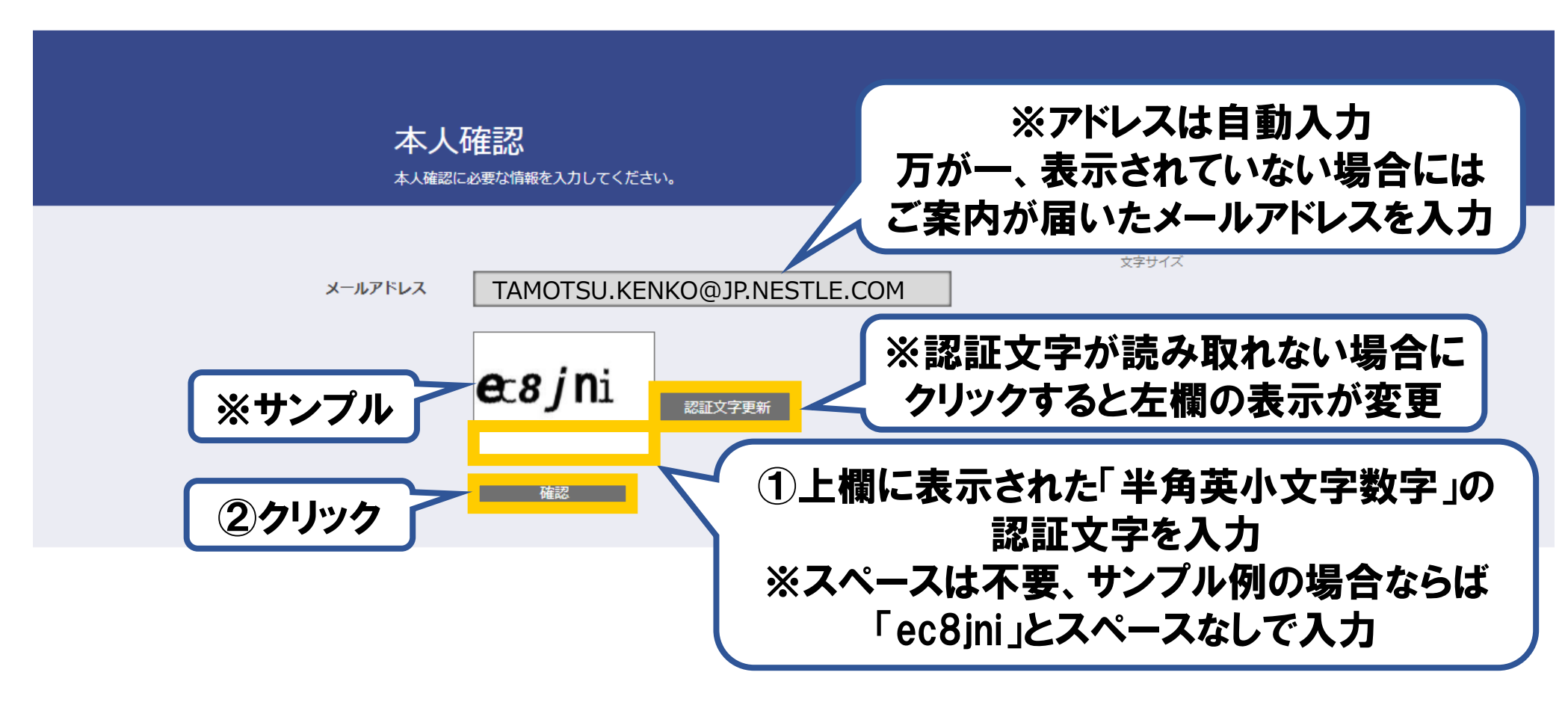

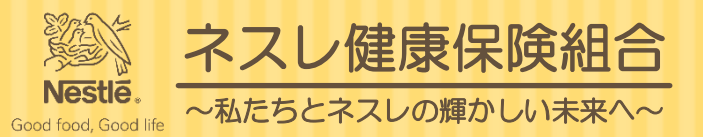

#### (7)正しい認証文字が確認できると以下のページに移動し画面の認証キーをコピーします。

ネスレすこやかポータル

※ ネスレ健康保険組合<br>Messian ~www.czxxuvosspuvi来<

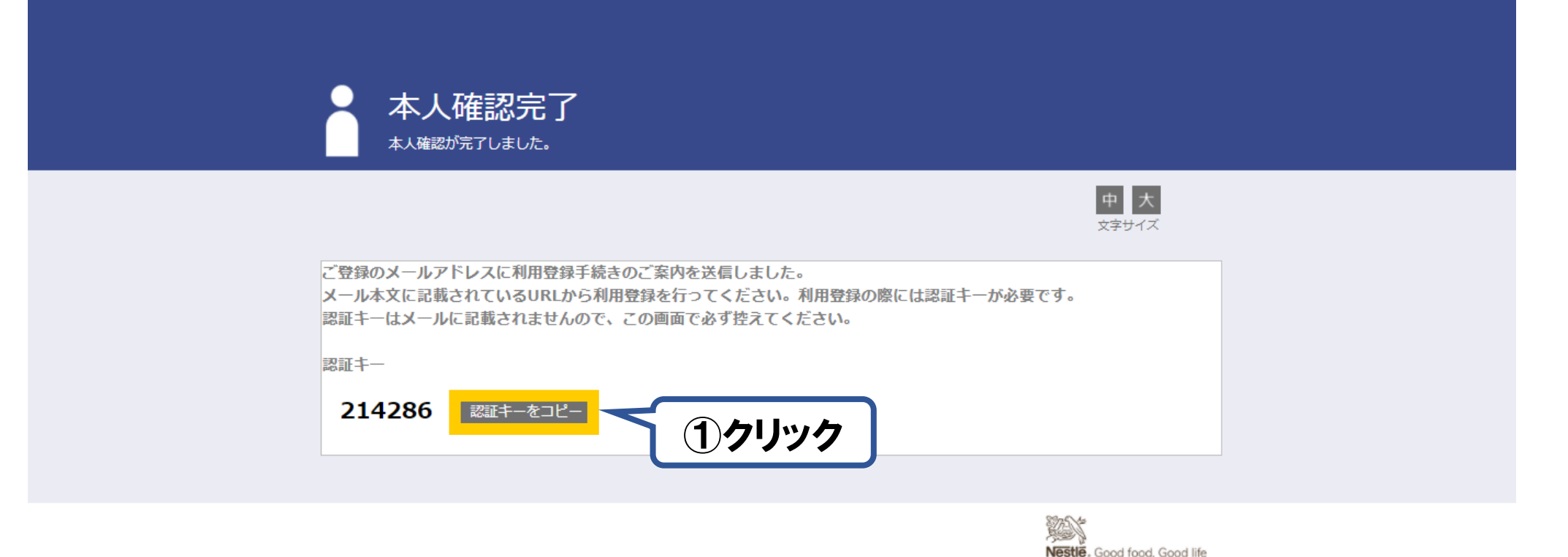

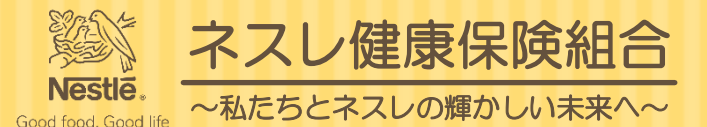

《へ 全員に返信

→ 転送

2022/01/26 (水) 14:34

...

← 返信

#### (8)1~3分後に届いたメールより、以下のリンクから利用登録の手続きを進めます。

#### ※URLの有効期限は30分です。有効期限が切れた場合には2ページに戻り<今すぐ登録したい方>を参考に、新規利用登 録から登録作業をやり直してください。

本人確認完了のご案内

ネスレ健康保険組合 <info@nestlehis.com> Kenko,Tamotsu,JP-KOBE

本人確認完了のご案内 □■

ネスレ健康保険組合です。

本人確認の手続きが完了しました。

引き続き利用者情報の登録が必要になりますので、

以下のURLにアクセスして、利用登録の手続きを行ってください。

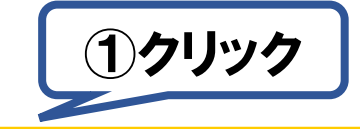

https://eur02.safelinks.protection.outlook.com/?url=https%3A%2F%2Fnestlehis.com%2Fkw21cu%2FclickCount%2Fcc%3Fr%3DIHNtmLOdmsVs4Qs%26no% 3D1&data=04%7C01%7C %7C49bc1ed369f74547522008d9e08d7097%7C12a3af23a7694654847f958f3d479f4a%7C0%7C0% 7C637787720346822977%7CUnknown%7CTWFpbGZsb3d8eyJWIjoiMC4wLjAwMDAiLCJQIjoiV2luMzIiLCJBTiI6Ik1haWwiLCJXVCI6Mn0%3D%

7C1000&sdata=j3EdhVdQCfBO1DscfnDChgCbR0UDvPCaCsvPh%2Bqg2pI%3D&reserved=0

※URLの有効期限は30分です。有効期限を過ぎた場合は、新規利用登録からやり直してください。

※本メールに覚えがない場合は、大変お手数ですが本メールを破棄してください。

※本メールには返信できませんのでご了承願います。

ネスレ健康保険組合

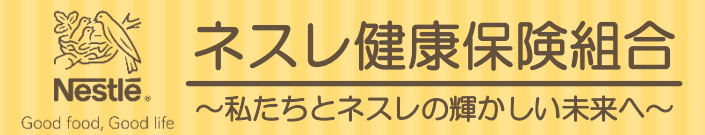

#### (9)メールのリンクより以下のページに移動し8ページでコピーした認証キーを入力し認証します。

ネスレすこやかポータル

※ ネスレ健康保険組合

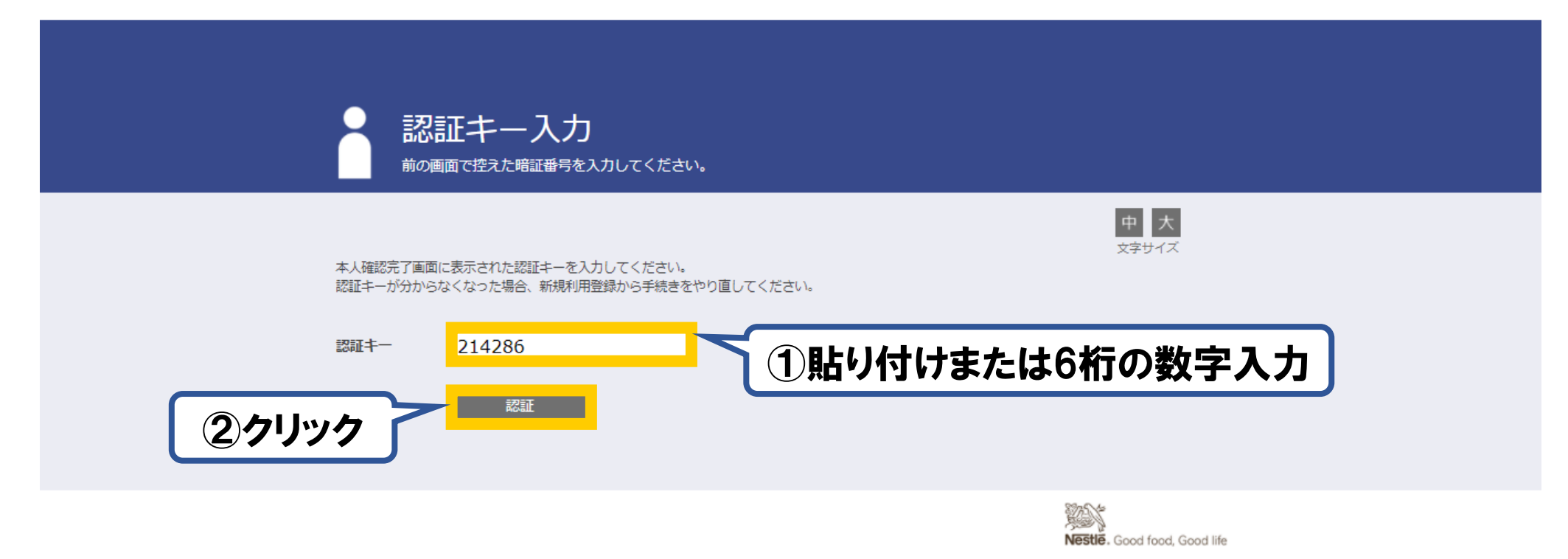

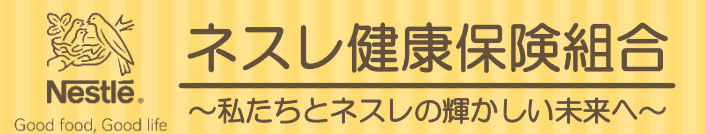

#### (10) 正しい認証キーが確認できると以下のページに移動しIDおよびパスワードを登録します。

#### ネスレすこやかポータル

※ ネスレ健康保険組合

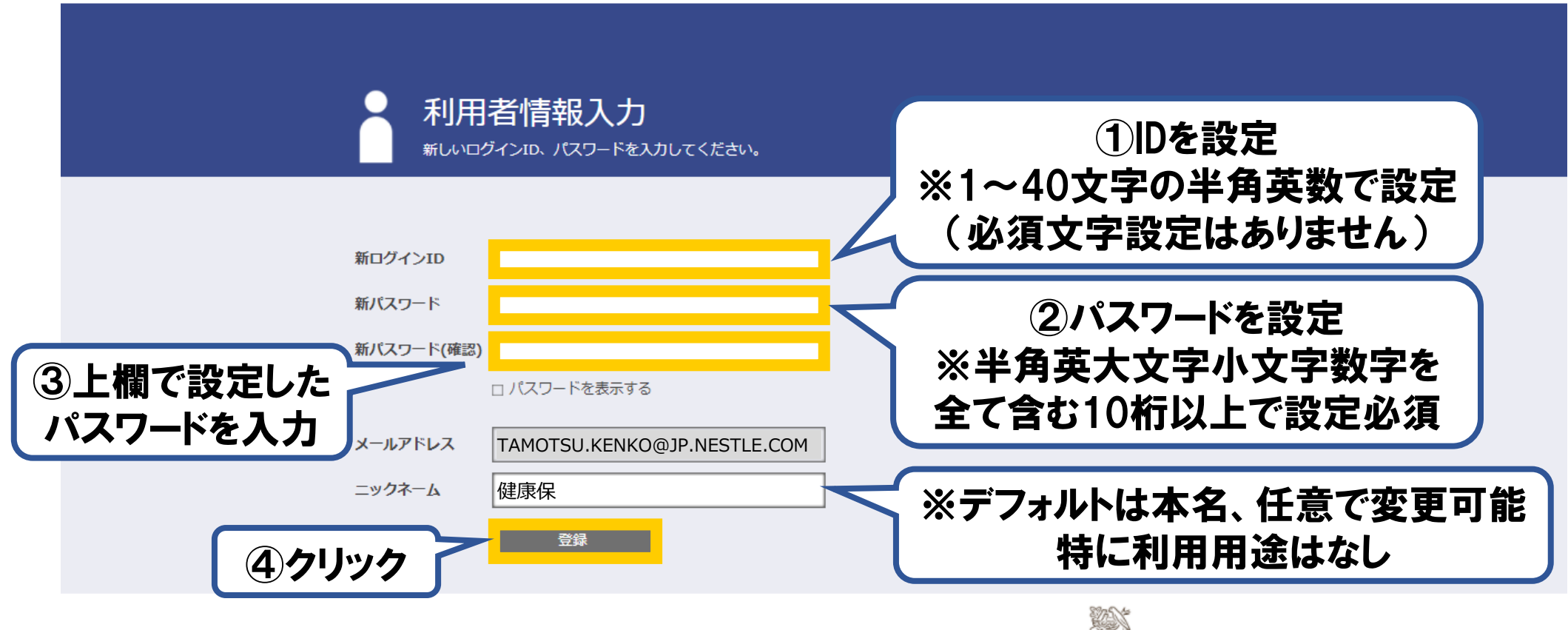

Nestle. Good food, Good life

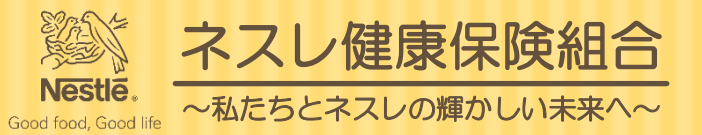

#### (11)利用登録が完了しました。

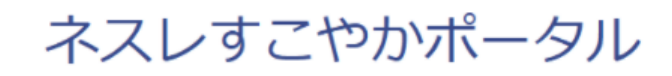

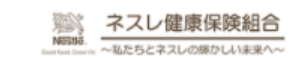

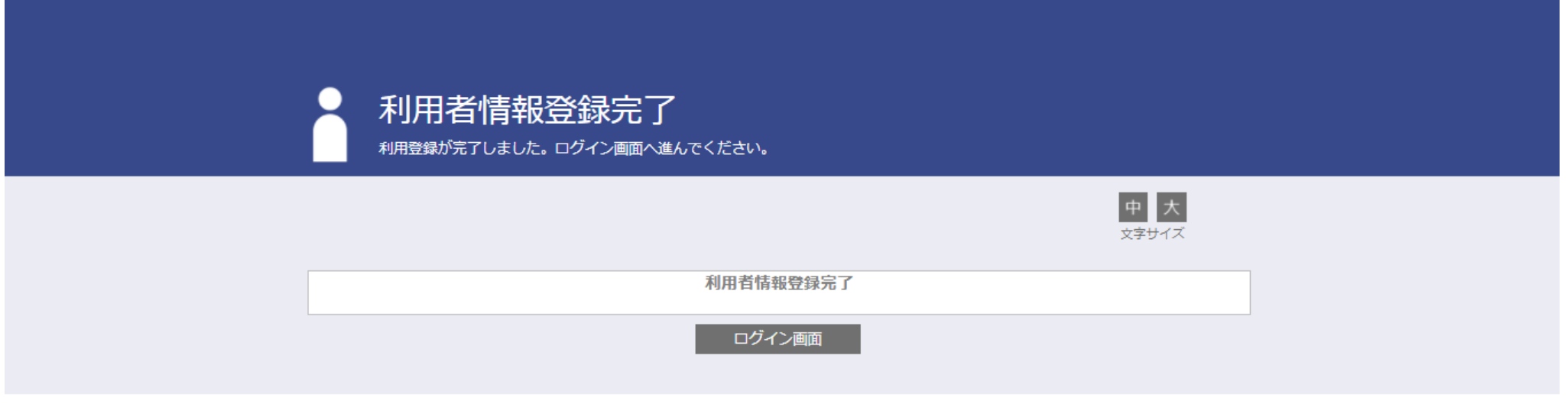

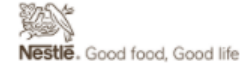

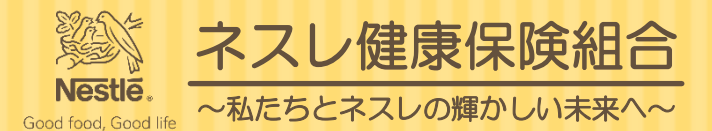

#### (12)利用登録完了メールを受信します。以下のリンク先をブックマークしてください。

#### 利用登録完了のご案内

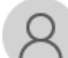

ネスレ健康保険組合 <info@nestlehis.com> 宛先 Kenko,Tamotsu,JP-KOBE

■□ 利用登録完了のご案内 □■

ネスレ健康保険組合です。

利用登録の手続きが完了しました。 以下の URL よりログインして Web サービスをご利用ください。

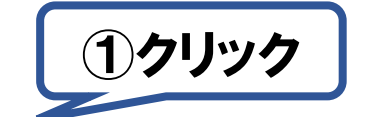

40jp.nestle.com%7C8dba1b9969ab47d5395b08d9e08fa82e%7C12a3af23a7694654847f958f3d479f4a%7C0%7C0%7C637787729879384435%7CUnknown%

7CTWFpbGZsb3d8eyJWIjoiMC4wLjAwMDAiLCJQIjoiV2luMzIiLCJBTiI6Ik1haWwiLCJXVCI6Mn0%3D%7C2000&sdata=2qk1ad%

2B6p2JprH0k0Pnnz8U4UQQYP30N4Ub8lMtz0zM%3D&reserved=0

※本メールに覚えがない場合は、大変お手数ですが本メールを破棄してください。 ※本メールには返信できませんのでご了承願います。

ネスレ健康保険組合

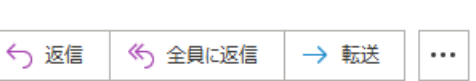

2022/01/26 (水) 14:50

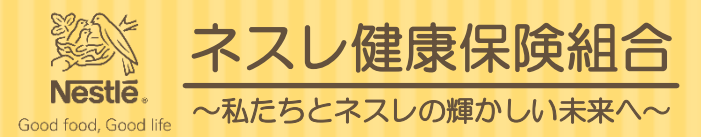

## (13)ログインページをブックマークし登録したIDおよびパスワードを入力のうえログインします。

ネスレすこやかポータル

※ ネスレ健康保険組合

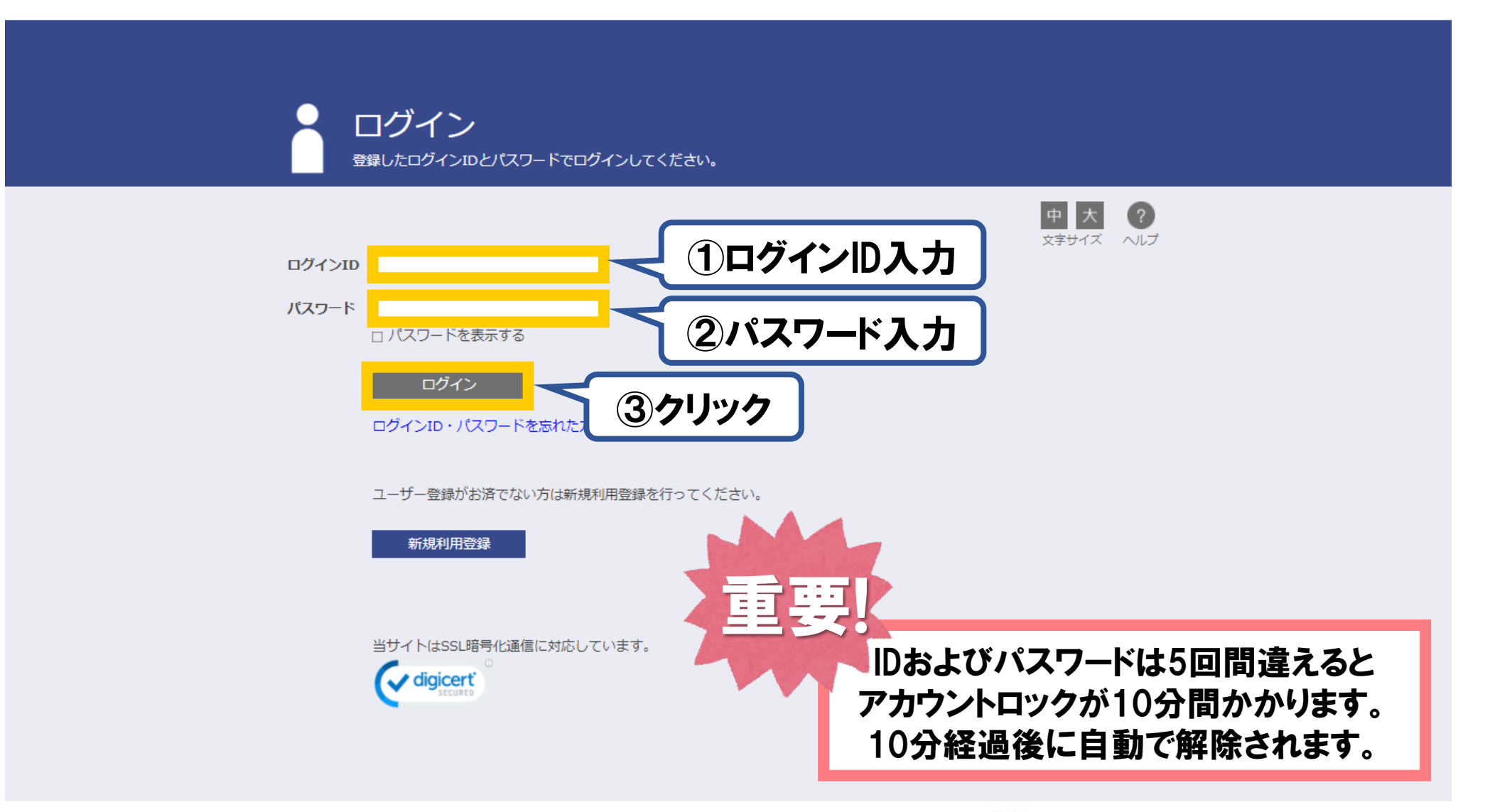

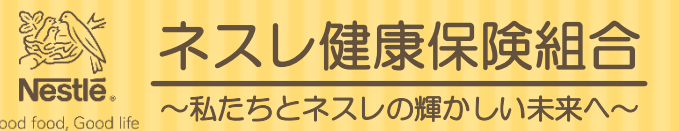

## (14)ログインすると以下のページに移動し健保のさまざまな通知を確認できます。

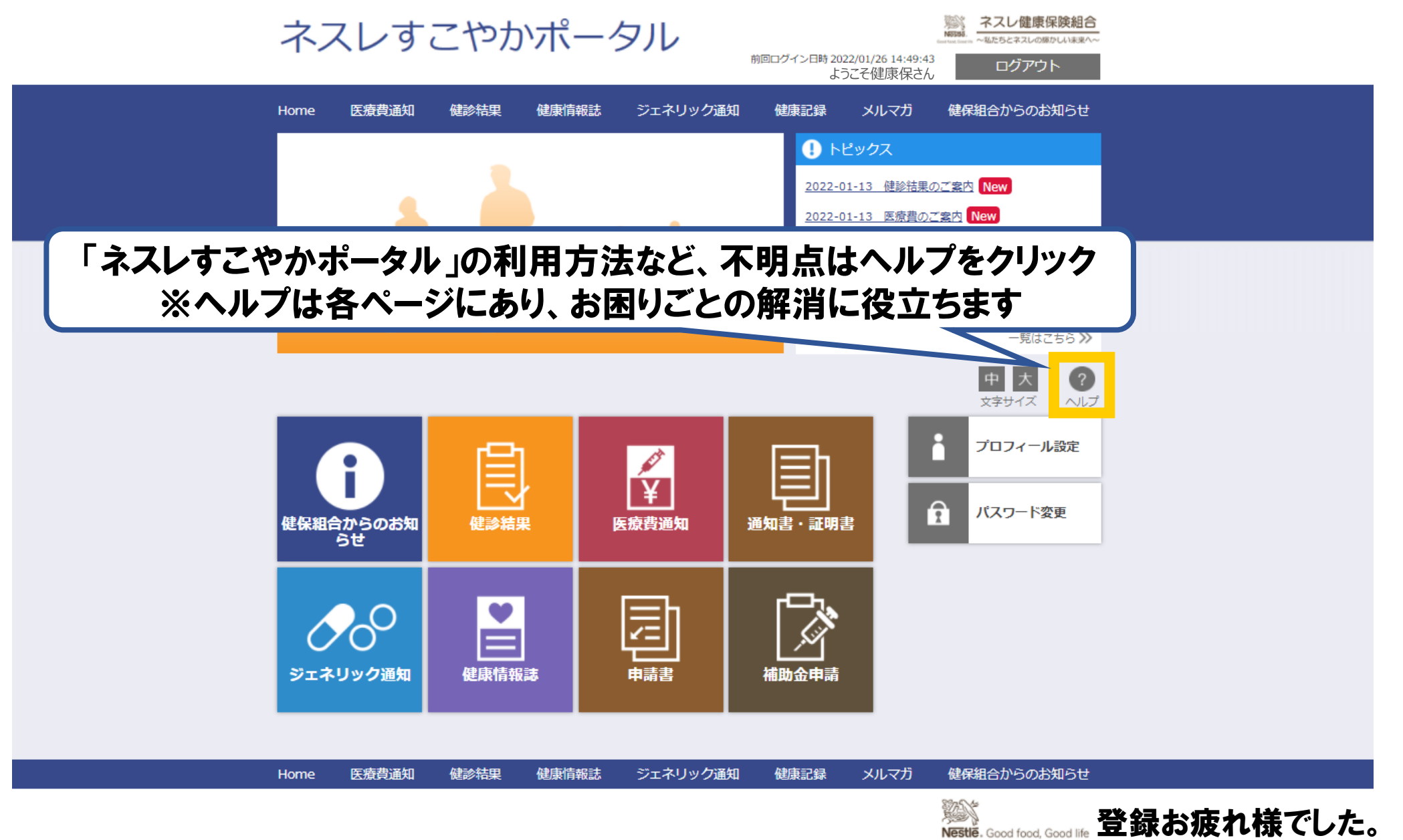